# **CZĘŚĆ 2**

# **Wskazania cyfrowe dla Emcomat 14D/17D/20D**

**Pulpit sterowniczy** 

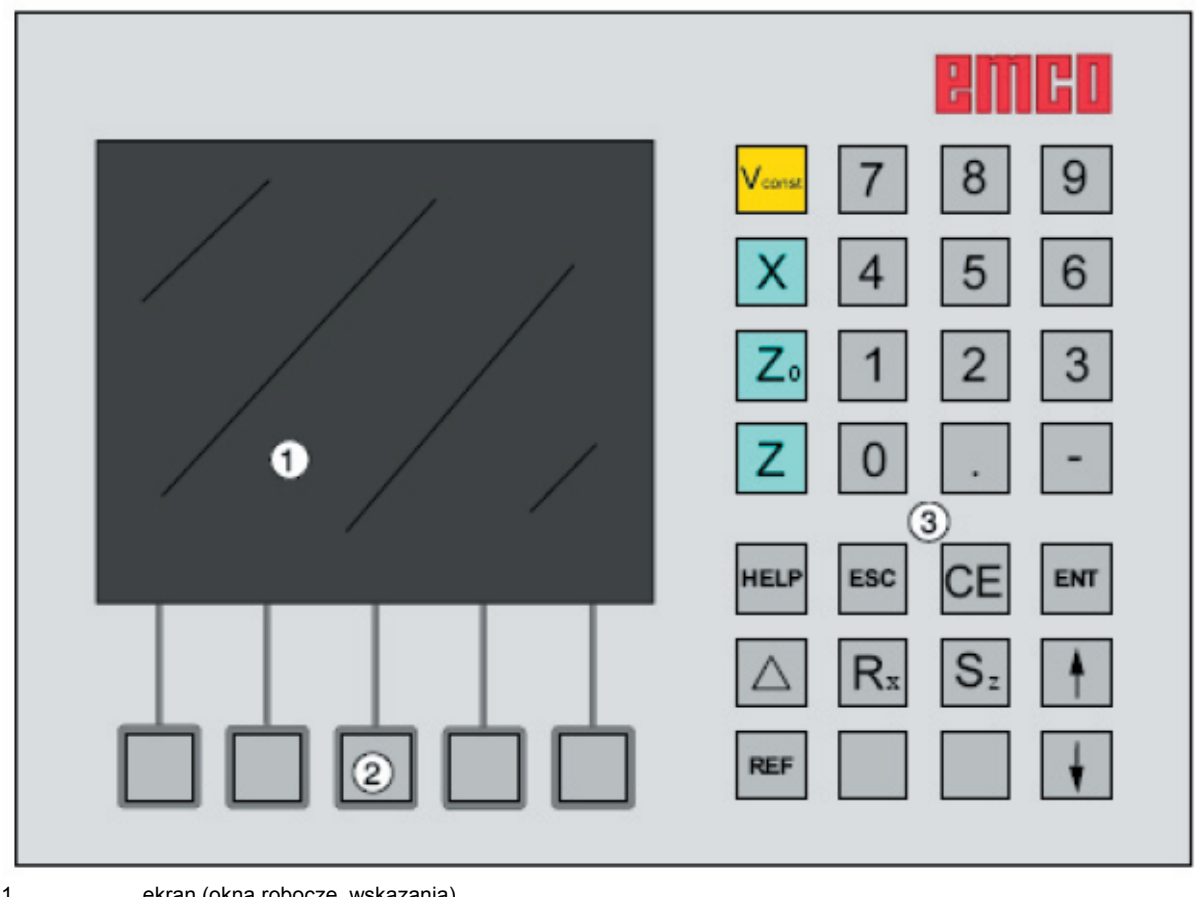

1 ..................... ekran (okna robocze, wskazania)

2 ...................... 5 przycisków programowych (funkcja zależy od pola przyporządkowanego na ekranie)

3 ...................... blok przycisków

B2006-05

### **blok przycisków**

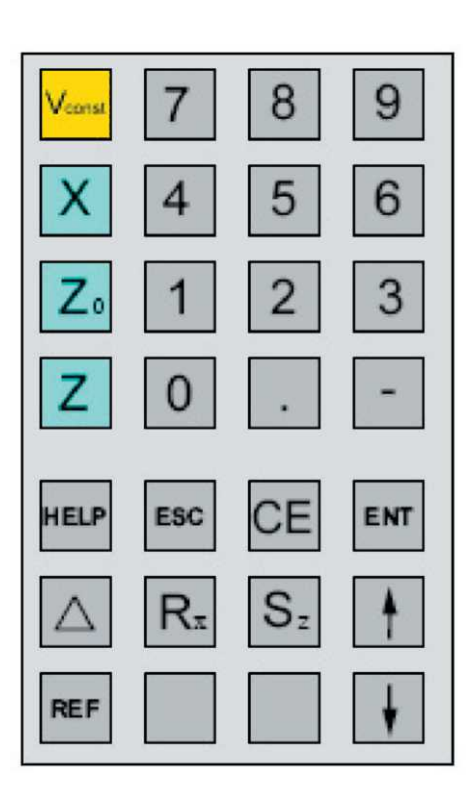

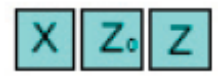

### **Przyciski współrzędnych**

Naciśnięciem jednego z przycisków współrzędnych nastawia się cyfrowe wskazanie toru tej osi (wskazanie toru jest obramowane czerwono), w której ma być przeprowadzone nastawienie (np. wyzerowanie, zadanie określonego wymiaru, wskazanie pozostałego toru)

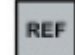

do

### **Przycisk "Referencje"**

Naciśnięciem przycisku "Referencje" przeprowadza się przełączenie do trybu punktów referencyjnych.

W tym trybie przejeżdża się przez znaki punktów

referencyjnych. Dalej można nastawiać narzędzia i punkty obrysu.

Ponownym naciśnięciem przycisku opuszcza się tryb punktów referencyjnych.

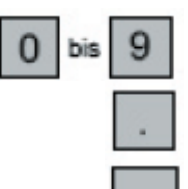

### **Blok przycisków numerycznych**

**Przycisk przecinka**

**Przycisk odnośnika**

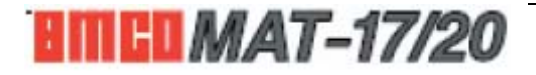

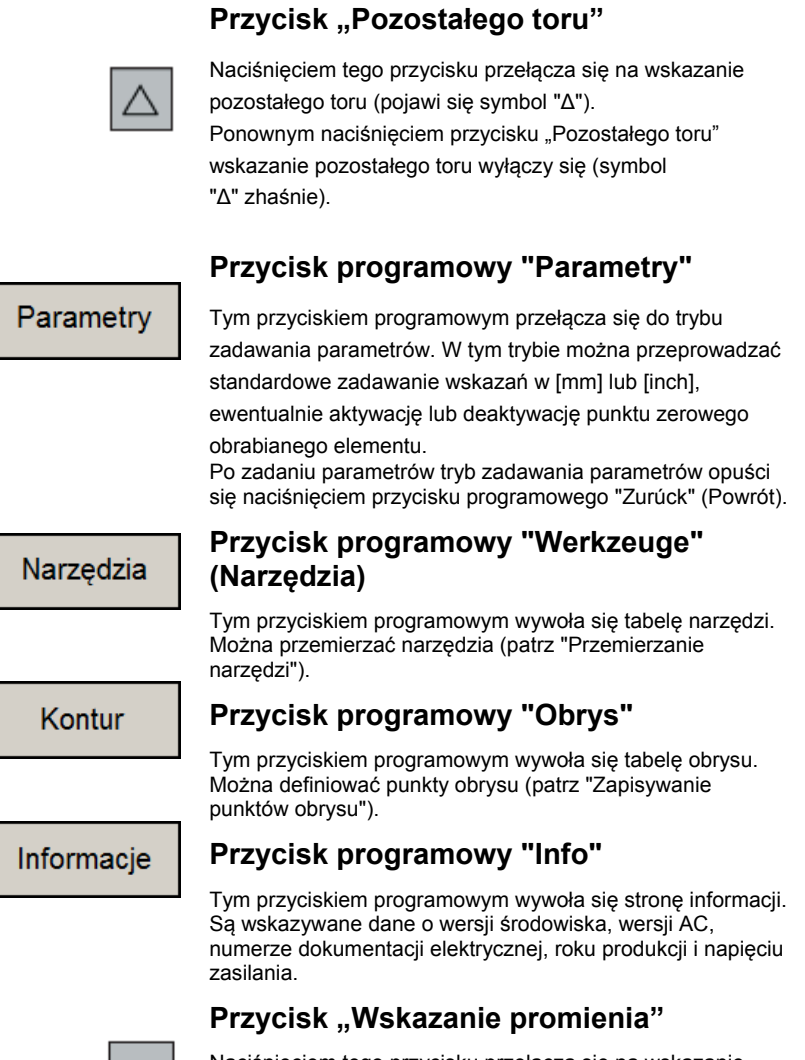

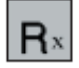

#### Naciśnięciem tego przycisku przełącza się na wskazanie promienia, tzn. że wskazywana wartość X jest dzielona na dwa (symbol "ø" zniknie). Ponownym naciśnięciem przycisku przełącza się na wskazanie średnicy (pojawi się symbol "ø").

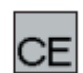

### **Przycisk "Poprawa"**

Przyciskiem "Poprawa" można poprawić błędne zadanie, które jeszcze nie zostało zapisane przyciskiem zadawania.

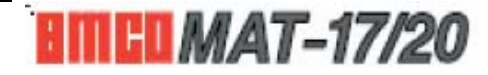

Wybierz

### **Przycisk programowy "Anwahlen" (Wybór)**

Tym przyciskiem można wybierać narzędzia i punkty obrysu. Wybrane narzędzie lub wybrany punkt obrysu jest wyświetlany po lewej stronie na ekranie (patrz "Układ ekranu").

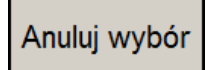

### **Przycisk programowy "Abwahlen" (Anulowanie wyboru)**

Tym przyciskiem można anulować już wybrane narzędzia i punkty obrysu. Przyciskiem tym opuszcza się też tryb obrysu.

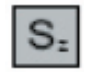

### **"Summentaste" (Przycisk sumy)**

Naciśnięciem "Summentaste" (Przycisku sumy) aktywuje się wskazanie sumy osi Z<sub>0</sub> i Z. Ponownym naciśnięciem tego przycisku deaktywuje się wskazanie sumy.

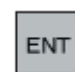

### **Przycisk zadawania**

Przyciskiem tym przyjmuje się lub zapisuje dane, które były nowo zadane za pomocą bloku przycisków.

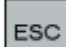

### **Przycisk Escape**

Przyciskiem tym odrzuca się dane, które zostały zmienione lub nowo zadane za pomocą bloku przycisków. Skasuje się komunikat błędu.

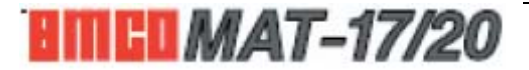

### **Układ ekranu**

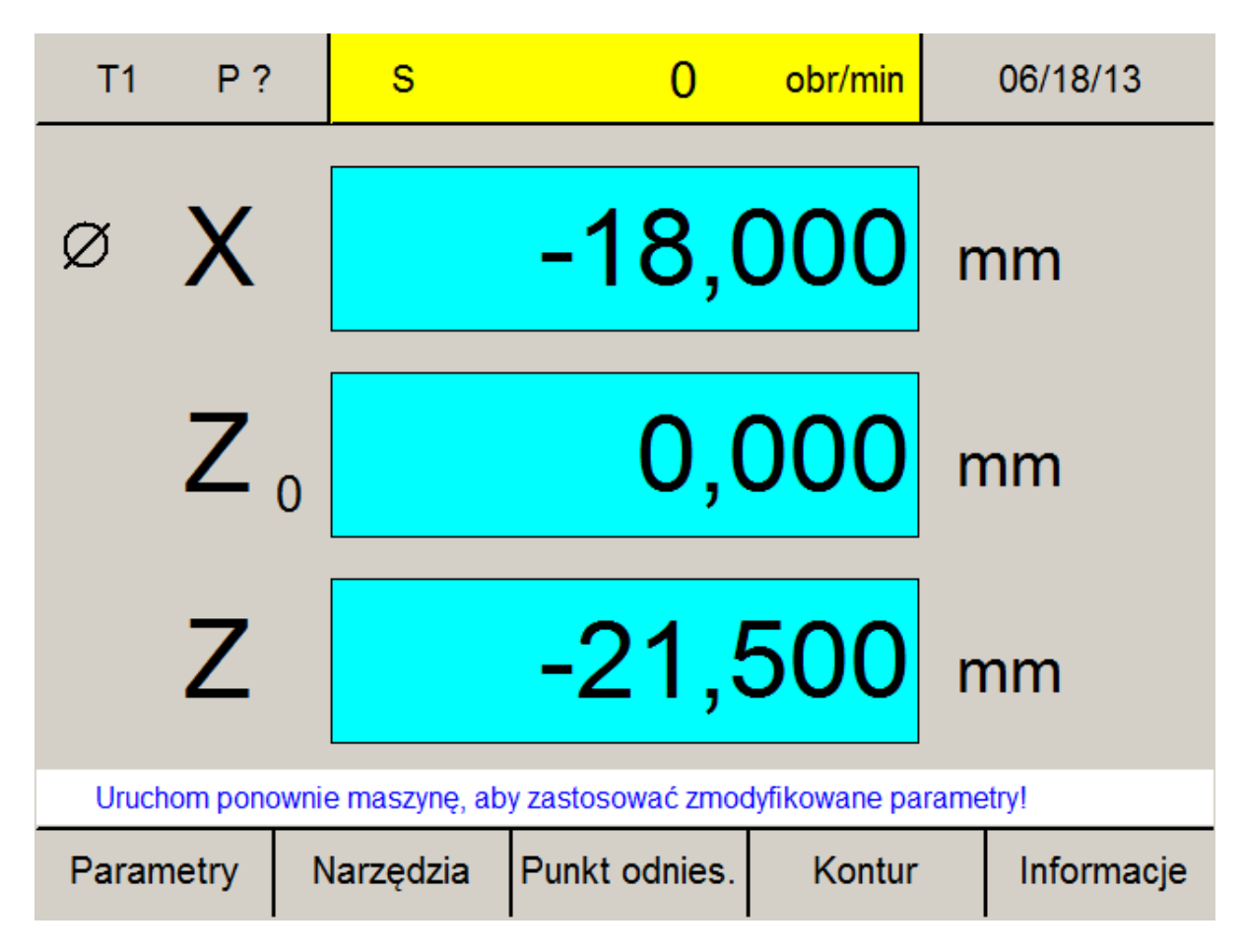

# Dozwolony zakres wartości: od -10000 do +10000

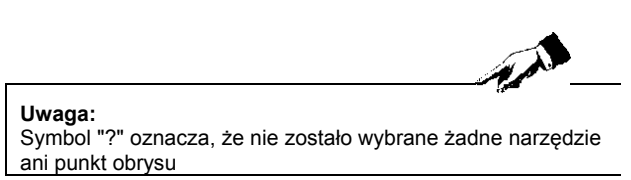

- 1 Numer wybranego narzędzia
- 2 Numer wybranego punktu obrysu
- 3 Wskazanie obrotów / prędkości skrawania
- 4 Czas

5 Wskazanie toru

- 6 Symbole rodzajów wskazań: "ø" wskazanie średnicy, "E" wskazanie sumaryczne, "∆" wskazanie pozostałego toru
- 7 Wiersz alarmów i komunikatów
- 8 Pasek przycisków programowych; przyciski programowe wybiera się za pomocą przycisków umieszczonych pod nimi.

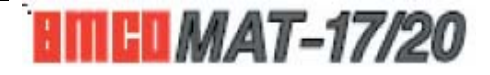

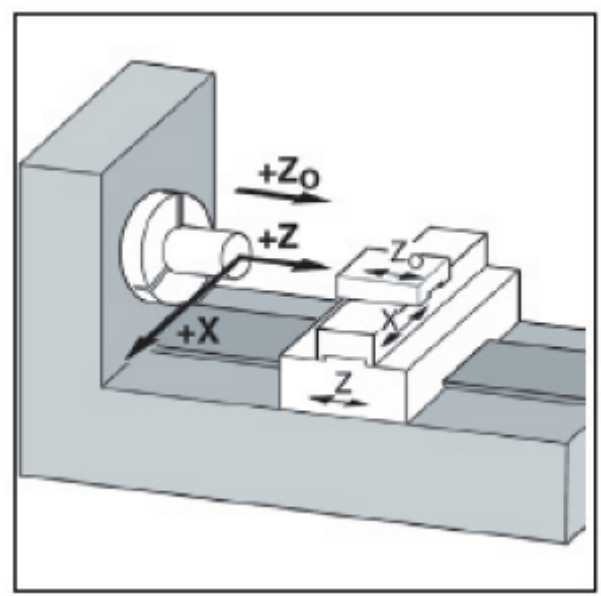

**Układ współrzędnych wskazań toru** 

W układzie mierzenia toru są ujęte trzy osie:

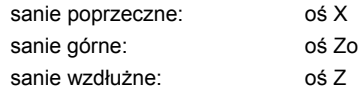

Początek układu współrzędnych (punkt 0) leży w punkcie zerowym obrabiarki.

*Układ współrzędnych* 

#### **Uwaga:**

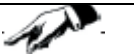

Jeżeli toczy się w kierunku poprzecznym lub równolegle z odią rotacji (nie toczenie stożków), me sens włączenie wskazań sumarycznych.

To ułatwi najechanie do określonych punktów, ponieważ jest konieczne ujęcie tylko osi Z.

# **Wskazanie pozycji**

Ze wskazań toru można odejmować pozycje narzędzia lub określonego punktu sani górnych w stosunku do określonego punktu odniesienia.

W czerwonej ramce jest wskazywana oś, która jest aktywna, tzn. które wskazanie toru można nastawić (np. wyzerować, zadać określony wymiar, wskazywać pozostały tor).

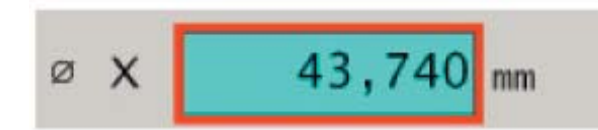

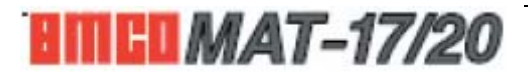

### **Uwaga:**

Wszystkie parametry chronione za pomocą "Key" (Klucz) należy zmieniać tylko z najwyższą ostrożnością, aby zapobiec błędom układu pomiarowego.

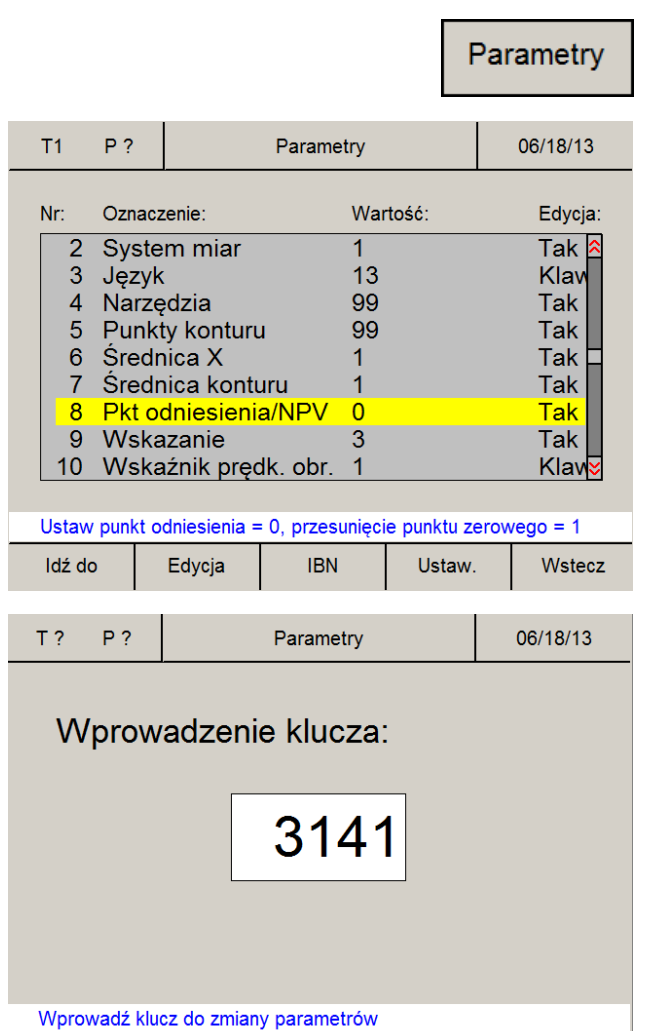

Wyrazy na ekranie:

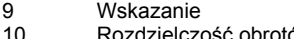

- 10 Rozdzielczość obrotów Aktywne wskazanie X
- 12 Aktywne wskazanie ZO<br>13 Aktywne wskazanie Z
- 13 Aktywne wskazanie Z<br>14 Tylko wskazanie pozy
- Tylko wskazanie pozycji
- 15 Punkt referencyjny X
- 16 Punkt referencyjny ZO<br>17 Punkt referencyjny Z Punkt referencyjny Z

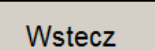

Wstecz

# **Parametry układu pomiaru toru**

W trybie zadawania parametrów można przeprowadzić określone podstawowe nastawienia, które obowiązują trwale po włączeniu obrabiarki. Rozróżnia się chronione i niechronione parametry. W przypadku chronionych parametrów konieczne jest przy zmianie parametrów zadanie klucza.

### **Zmiana parametrów**

- 1. Wywołać tabelę parametrów (nacisnąć przycisk programowy "Parameter").
- 2. Z pomocą przycisków kursora lub przycisku programowego "Gehe zu" (Przejdź na) wybrać numer parametru. Funkcja parametru jest specyfikowana w wierszu alarmów i komunikatów.
- 3. Nacisnąć przycisk programowy "Key" (Klucz). Pojawi się tylko przycisk programowy "Edit", nacisnąć go i kontynuować punktem 5.
- 4. Zadać klucz zmiany parametrów. Klucz brzmi: 3141! Potwierdzić przyciskiem programowym "Übernehmen" (Przyjąć) lub Przyciskiem zadawania "Eingabe". Błędne zadania można przed naciśnięciem przycisków zadawania korygować za pomocą przycisku "CE".
- 5. Możliwości wyboru zmian są wskazywane w wierszu alarmów i komunikatów. Zmiany zapisać za pomocą przycisku programowego " Übernehmen" (Przyjąć). Błędne zadania można przed naciśnięciem przycisków zadawania korygować za pomocą przycisku "CE".
- 6. Po przeprowadzeniu zmiany parametru(ów) należy ponownie uruchomić obrabiarkę.
- 7. Tabelę parametrów opuszcza się naciśnięciem przycisku programowego "Zurück" (Powrót) lub przycisku ESC.

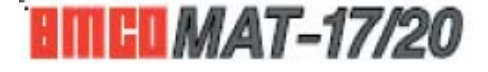

Zastosuj

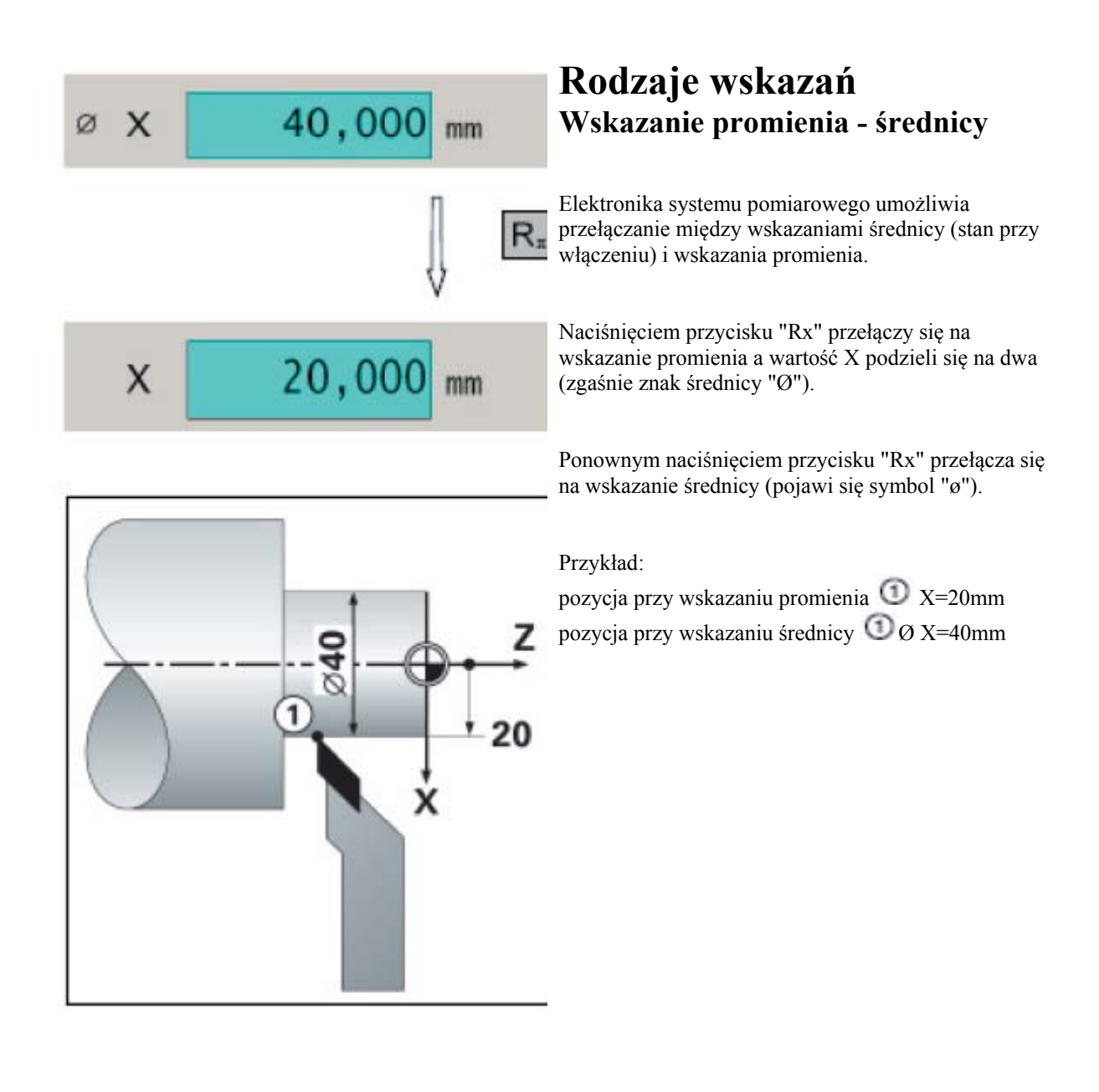

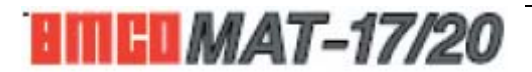

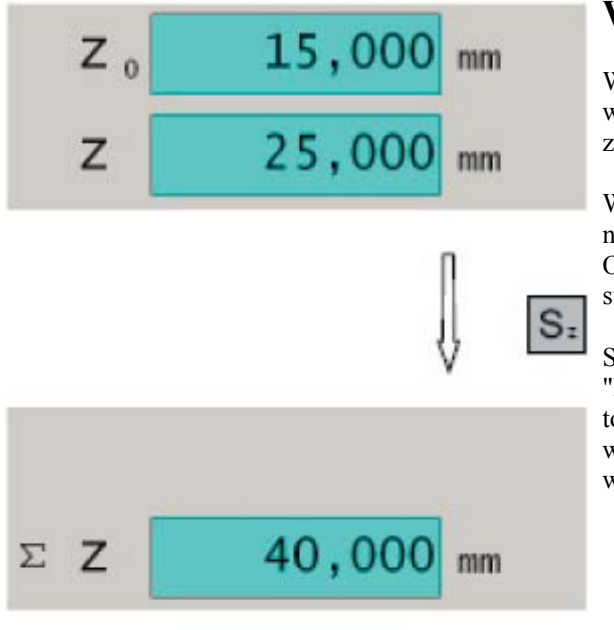

# **Wskazanie sumaryczne**

W przypadku wskazania sumarycznego wskazywane wartości osi  $Z_0$  ii Z sumują się prawidłowo według znaku i są wskazywane we wskazaniu toru osi Z.

Wskazanie sumaryczne podaje absolutną pozycję narzędzia w stosunku do punktu zerowego narzędzia. Oś Z<sub>0</sub> wyłączy się. Przy aktywny wskazaniu sumarycznym pojawi się symbol "Σ".

Sumaryczne wszkazanie włącza się za pomocą "Przycisku sumy" (pojawi się symbol "Σ", wskazanie toru  $Z_0$  wyłączy się) a po ponownym naciśnięciu wyłączy (symbol "Σ" zgaśnie, wskazanie toru Z<sub>0</sub> włączy się).

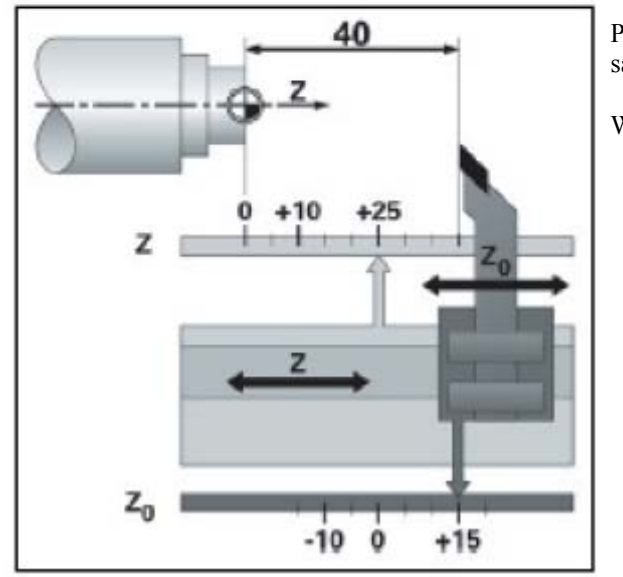

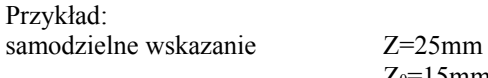

Wskazanie sumaryczne Σ Z=40mm

 $Z_0 = 15$ mm

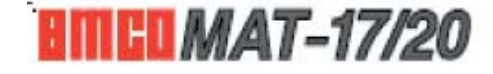

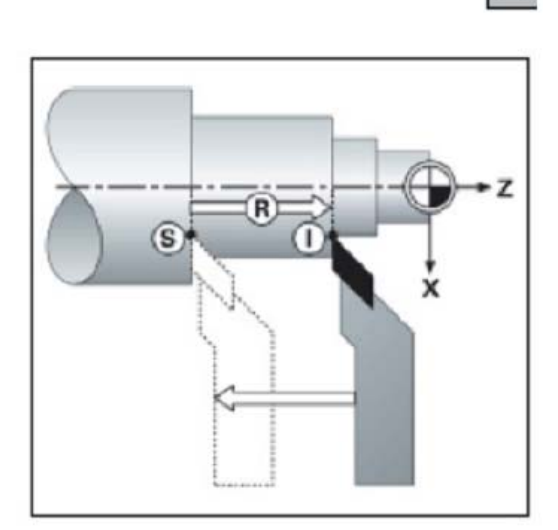

# **Wskazanie pozostałego toru**

 $\triangle$ 

Pozycja, do której ma narzędzie najechać, nazywa się zadana pozycja SOLL; pozycja, w której narzędzie się właśnie znajduje, nazywa się rzeczywista pozycja IST. Tor z pozycji SOLL do pozycji IST nazywa się pozostałym torem (zadanym torem).

Często wystarczy, kiedy są wskazywane współrzędne rzeczywistej pozycji narzędzia IST. Przeważnie jedka lepiej jest wskazywać pozostały tor (zadany tor). Następnie pozycjonuje się w prosty sposób najeżdżając na wskazywaną wartość "Zero".

Znak pozostałego toru Pozostały tor (zadany tor).ma znak dodatni, kiedy z rzeczywistej pozycji SOLL najeżdża w ujemnym kierunku osi. Pozostały tor (zadany tor).ma znak ujemny, kiedy z rzeczywistej pozycji SOLL najeżdża w dodatnim kierunku osi.

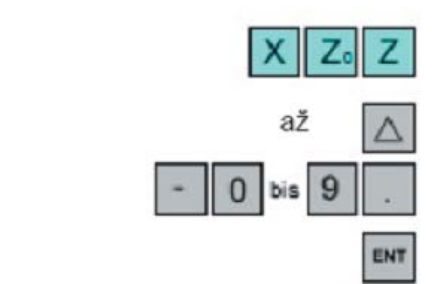

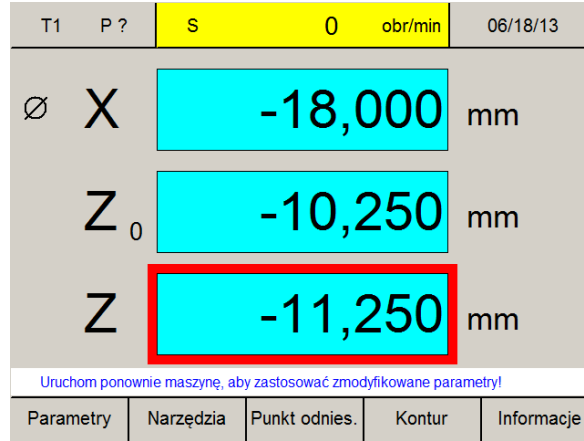

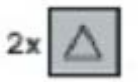

### **Obsługa wskazań pozostałego toru**

- 1. Aktywacja żądanej osi naciśnięciem przycisku odpowiedniej osi (wybrana aktywna oś jest obramowana czerwono).
- 2. Nacisnąć przycisk "Pozostałego toru"
- 3. Zadanie pozycji docelowej. Poprawki można wprowadzać za pomocą przycisku "CE".
- 4. Potwierdzić zadanie.

We wskazaniach osi to–r, który ma być jeszcze przejechany, pojawi się na żółtym tle z symbolem A. Wskazanie toru, do którego nie była zadana żadna pozycja docelowa, wskazuje aktualną rzeczywistą pozycję IST na niebieskim tle.

Wskazanie pozostałego toru wyłącza się dwukrotnym naciśnięciem przyciska "Pozostałego toru" (trzeba wybrać żądaną oś).

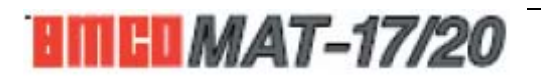

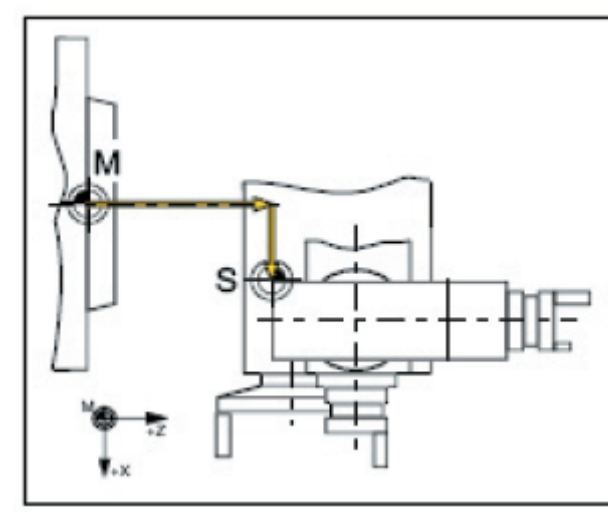

*Punkt zerowy obrabiarki M Punkt odniesienia sani S* 

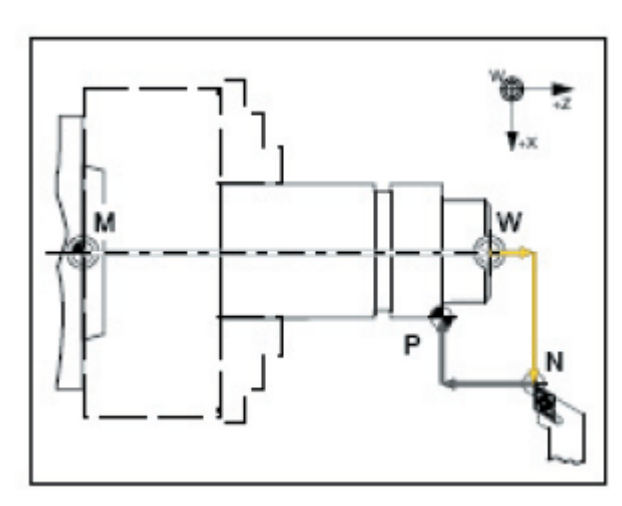

*Punkt zerowy obrabiarki M Punkt zerowy obrabianego elementu W Punkt narzędzia N Punkt obrysu P* 

# **Punkty na obrabiarce**

# **Punkt zerowy obrabiarki M**

Punkt zerowy obrabiarki M jest stałym punktem obrabiarki. W tym punkcie leży początek układu współrzędnych obrabiarki. Punkt zerowy leży dokładnie na płaszczyźnie czołowej wrzeciona w osi obrotów.

# **Punkt odniesienia sani S**

Punkt odniesienia sani S leży dokładnie w górnym lewym rogu górnych sani.

Kiedy po włączeniu obrabiarki aktywują się znaki referencyjne, wskazanie toru podaje pozycję punktu odniesienia sani S w stosunku do punktu zerowego obrabiarki M.

# **Punkt zerowy obrabianego elementu W**

Punkt zerowy obrabianego elementu W można ustalić dowolnie. Punkt zerowy obrabianego elementu W służy podczas przemierzania narzędzi jako punkt zerowy, od którego są przemierzane narzędzia.

Po przemieszczeniu punktu zerowego obrabianego elementu również się przemieszczają. Wskazane jest umieszczenie punktu zerowego obrabianego elementu W dokładnie w osi obrotów na czołowej stronie obrabianego elementu (patrz Nastawienie punktu odniesienia / przemieszczenie punktu zerowego NPV).

# **Punkt narzędzia N**

Punkt narzędzia N można dla każdego narzędzia zapisać dowolnie.

Wskazanie toru podaje dla przemierzanych narzędzi pozycję punktu narzędzia N (ostrze narzędzia) w stosunku do punktu zerowego obrabianego elementu W. Punkt narzędzia N można zapisać tylko w trybie punktów referencyjnych (patrz Przemierzanie narzędzi). Maksymalnie można zapisać 999 narzędzi (standardowe nastawienie 99 narzędzi; można nastawić za pomocą parametru "Werkzeuge" (Narzędzia)).

# **Punkt obrysu P**

Punkt obrysu P jest punktem, który można dowolnie wybrać i zapisać. Używa się do ponownego znalezienia określonych punktów obrabianego elementu, np. w przypadku produkcji jednakowych wyrobów. Maksymalnie można zapisać 999 punktów obrysu (standardowe nastawienie 99 punktów obrysu; można nastawić za pomocą parametru "Konturpunkte" (Punkty obrysu)).

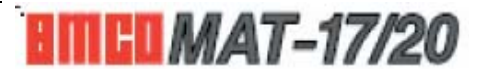

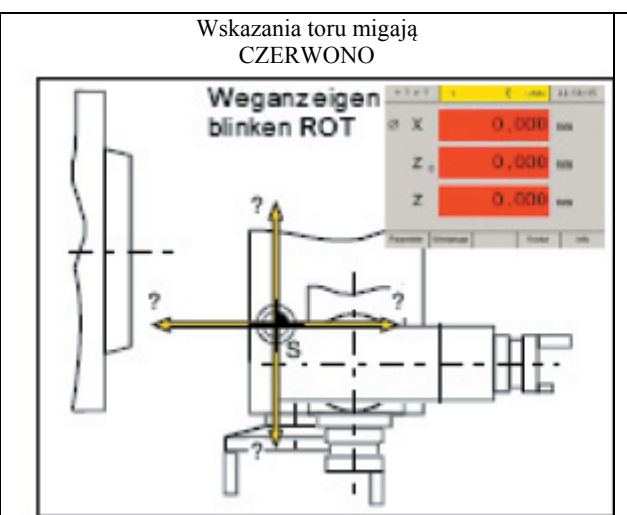

#### **Stan po włączeniu**

Wskazania toru zreferowane

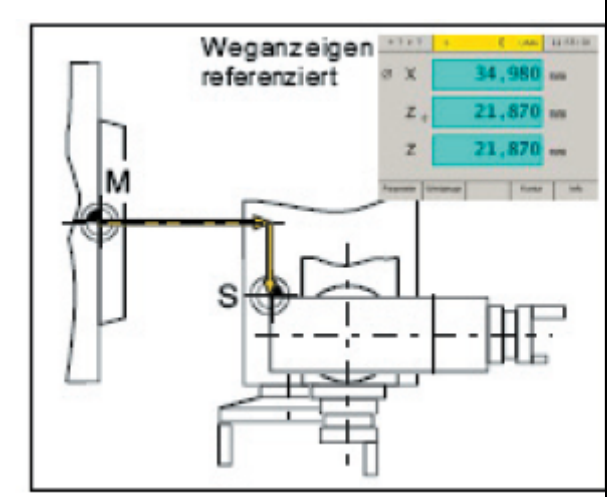

*Aktywacja znaków referencyjnych*

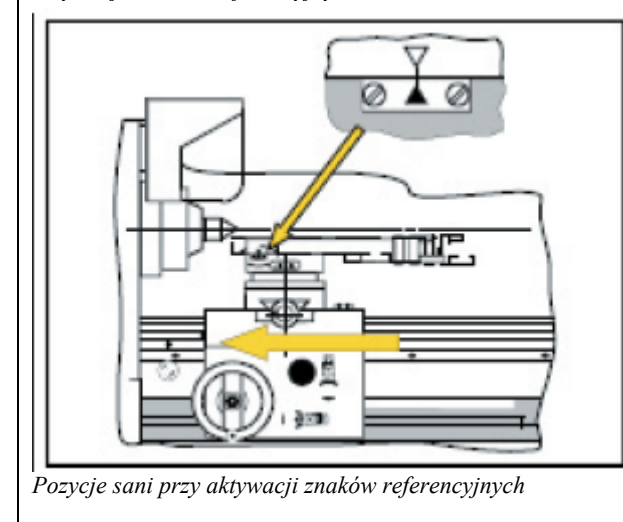

### **Stan po włączeniu**

Po włączeniu obrabiarki migają wszystkie wskazania toru osi czerwono.

Miganie oznacza, że elektronika odmierzania jeszcze nie została nastawiona według obrabiarki, wskazania podają nieznane pozycje sani (jeszcze nie były aktywowane znaki referencyjne).

### **Aktywacja znaków referencyjnych**

Aktywację znaków referencyjnych elektronice odmierzania oznajmi dokładna pozycja punktu odniesienia sani S w stosunku do punktu zerowego obrabiarki M. Po każdym wyłączeniu i ponownym włączeniu obrabiarki można następnie dokładnie najechać do tych samych punktów a wskazanie toru zawsze podaje takie same pozycje (powtarzalna dokładność).

### **Procedura:**

- 1. Włączyć obrabiarkę.
- 2. Sanie wzdłużne posunąć całkowicie w lewo do oporu (kierunek Z).

Kiedy posuw całkowicie w lewo do oporu nie jest możliwy (luneta), można wybrać inny znak referencyjny:

- lewy znak referencyjny (nastawienie fabryczne) całkowicie w lewo do oporu
- środkowy znak referencyjny
- prawy znak referencyjny

Na pokrywie sani wzdłużnych są dla środkowego i prawego znaku referencyjnego otwory Pokazują one, gdzie przy referowaniu obrabiarki ma się posunąć lewa strona sani wzdłużnych

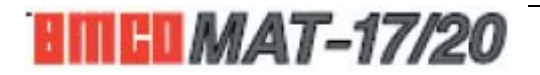

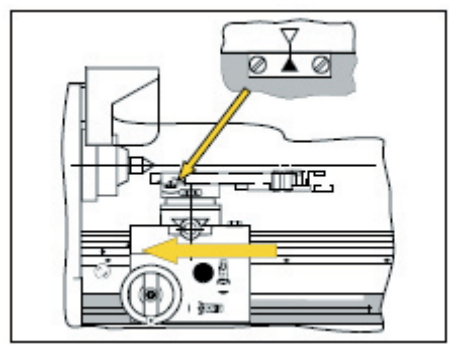

*Pozycje sani przy aktywacji znaków referencyjnych* 

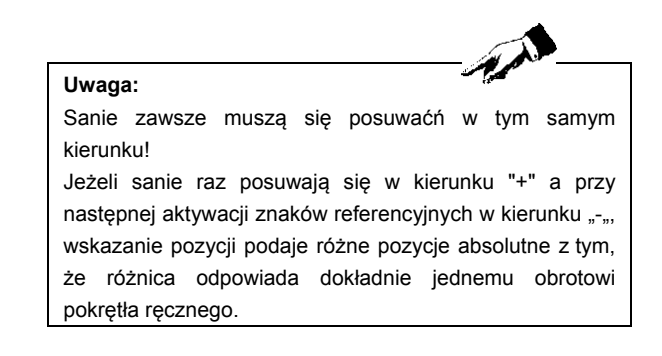

Następnie jest konieczne nastawienie w odpowiedni sposób parametru "Aktive Referenzposition" (Aktywna pozycja referencyjna). Po zmianie parametru należy restartować obrabiarkę.

- 3. Posunąć górne sanie do pokrycia się znaków strzaąek sani i prowadnicy (patrz rys.).
- 4. Aktywować tryb punktów referencyjnych (nacisnąć przycisk Ref).
- 6. Posunąć kolejno wszystkie trzy sanie w kierunku "+", aż poszczególne wskazania przestaną migać. Wskazania przestaną migać, kiedy w odpowiedniejn osi dojdzie do przejechania znaku referencyjnego. Jednocześnie jest wskazywana absolutna pozycja punktu odniesienia sani S w stosunku do punktu zerowego obrabiarki M.

Wskazanie toru jest nastawione według obrabiarki.

CE

REF

Aktywację punktu referencyjnego można przeskoczyć naciskając przycisk CE po włączeniu obrabiarki. Ma to jednak tę wadę, że straci się reprodukowalność zapisanych punktów narzędzia i obrysu, ponieważ punkty odniesienia odnoszą się do wartości absolutnych a te absolutne wartości po każdym włączeniu obrabiarki bez aktywacji znaków referencyjnych zmieniają się.

Poza tym bez aktywacji punktu referencyjnego nie działa obliczanie lubu przy rewersacji.

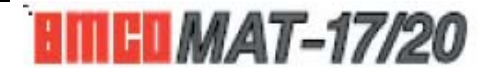

# **Przemierzanie narzędzi**

Kiedy są używane wciąż jednakowe narzędzi, system mierzenia toru oferuje możliwość przemierzania narzędzi. Ma to tę zaletę, że po wymianie narzędzi można natychmiast dalej pracować bez konieczności nowego "zaskrobania". Dane narzędzi są zapisywane jaku punkt narzędzia N.

#### **Uwaga:**

Praca z przemierzonymi narzędziami ma sens tylko wtedy, kiedy był wcześniej aktywowany punkt referencyjny.

W przeciwnym wypadku straci się po wyłączeniu i ponownym włączeniu obrabiarki powtarzalność. Do przemierzania narzędzi można użyć sposobu "Przemierzanie narzędzi z zaskrobaniem" lub "Przemierzanie narzędzi ręcznie".

# **Zapisywanie punktów narzędzia N**

Przy zapisywaniu punkut narzędzia N określa się pozycję narzędzia w stosunku pukntu zerowego obrabianego elementu W. Przy zapisywaniu punktu narzędzia N automatycznie określa się punkt zerowy obrabianego elementu W.

### **Przykład:**

Mają być przemierzone wyobrażone narzędzia.

### **Założenia:**

- Na obrabiarce jest umocowany obrabiany element 085 x 150 mm, powierzchnia czołowa jest już czołowo obrobiona.
- Noże tokarskie mocuje się w szybkomocującym uchwycie i są wyrównane według wysokości osi toczenia. Dzięki uchwytowi szybkomocującemu zostają pozycje ostrza narzędzia w stosunku do punktu odniesienia sani S wciąż stałe, co zapewnia powtarzalną dokładność.
- Jest aktywne wskazanie sumaryczne.
- Jest wybrane wskazanie średnicy.
- Punkt zerowy obrabianego elementu W zakłada się w osi obrotu na czołowej stronie orbabianego elementu.

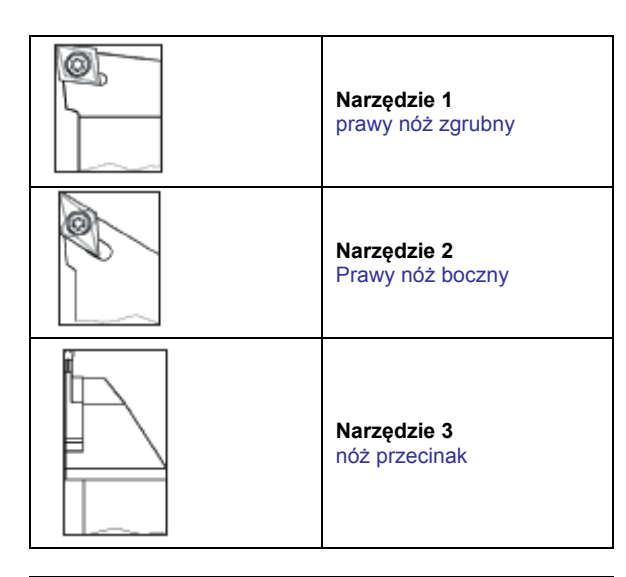

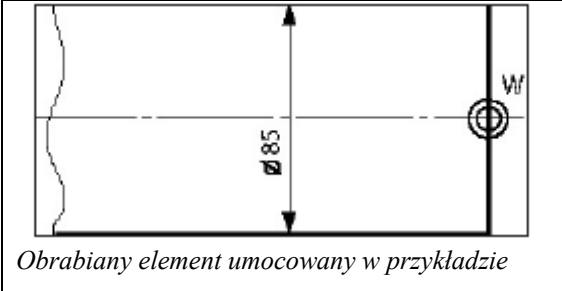

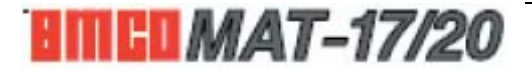

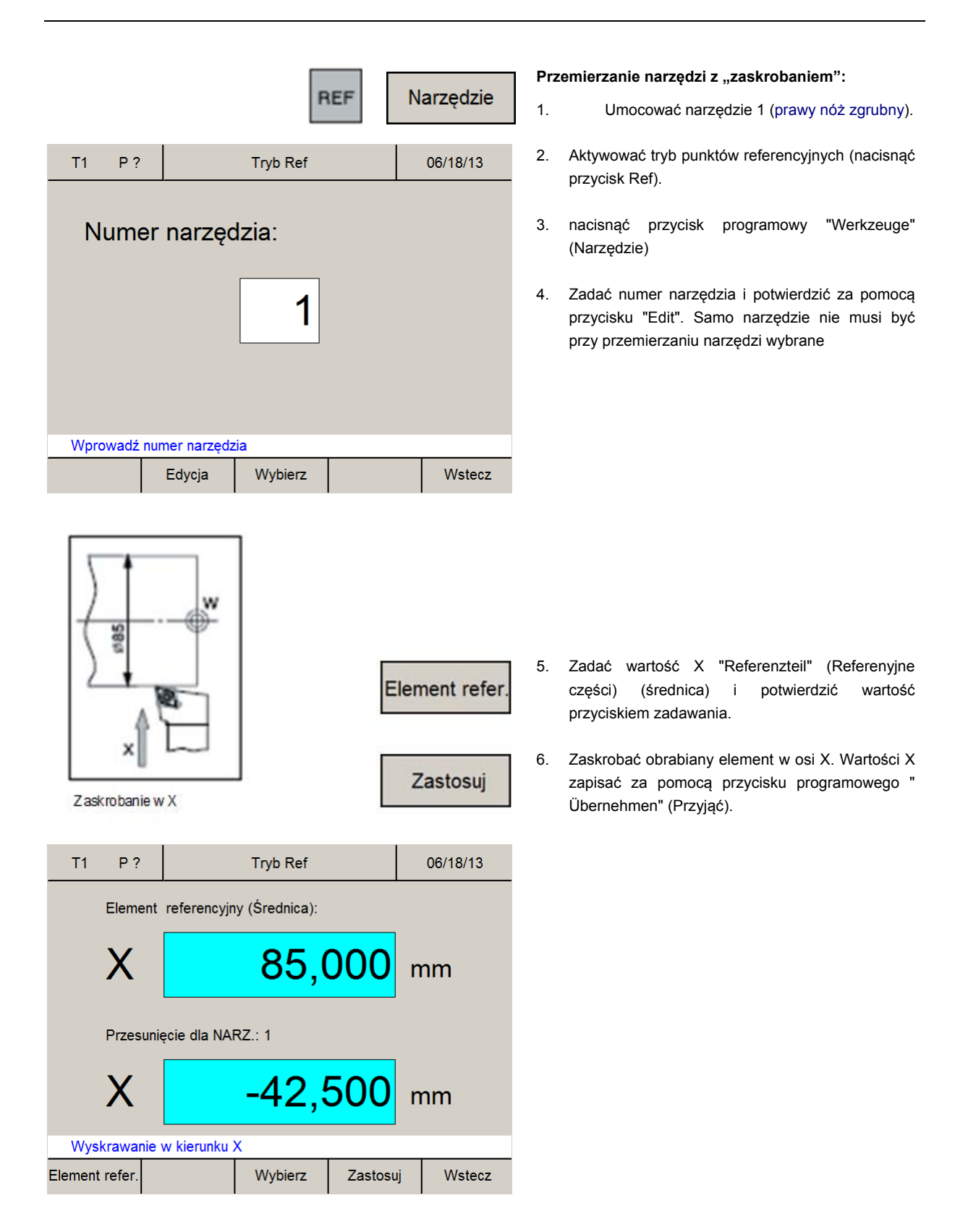

![](_page_14_Picture_2.jpeg)

### WSKAZANIA CYFROWE

![](_page_15_Figure_1.jpeg)

![](_page_15_Picture_142.jpeg)

- 7. Definiować wartość "" "Referencyjne części) (Referenzteil) (współrzędna Z w stosunku do pukntu zerowego obrabianego elementu) i potwierdzić przyciskiem zadawania.
- 8. Zaskrobać obrabiany element w osi Z (strona czołowa). Automatycznie aktywuje się wskazanie sumaryczne. Wartości X zapisać za pomocą przycisku programowego " Übernehmen" (Przyjąć).
- 9. Narzędzie jest teraz przemierzone. Wartości są zapisane w tabeli narzędzi pod odpowiednim numerem narzędzia.
- 10. Opuszczenie trybu punktów referencyjnych naciśnięciem przycisku programowego "Zuruck" (Powrót) lub dwukrotnym naciśnięciem przycisku ESC.

Przemieszczenie dla WKZ:

![](_page_15_Figure_9.jpeg)

*Zapisany punkt narzędzia N1*

Wykonać punkty 1 do 10 dla narzędzi 2 i 3. Narzędzie 2 zapisze się pod numerem narzędzia 2 a narzędzie 3 pod numerem narzędzia 3.

![](_page_15_Picture_12.jpeg)

![](_page_16_Picture_177.jpeg)

 $\sim$  100  $\mu$  100  $\mu$ 

### **Ręczne przemierzanie narzędzi:**

Wymiary narzędzi można określić również ręcznie za pomocą suwmiarki.

- 1. Wywołać tabelę narzędzi.
- 2. Z pomocą przycisków kursora lub przycisku programowego "Gehe zu" (Przejdź na) wybrać numer narzędzia.

- Edytuj Edytuj Z Edytuj X Zastosuj
- 06/18/13  $T1$  $P$ ? Narzędzia Numer narzędzia: 2  $8,000$  mm  $\boldsymbol{\mathsf{X}}$  $21,500$  mm  $\overline{Z}$ Wprowadź wymiary narzędzia Edytuj Z Wybierz Zastosuj Wstecz Edytuj X
- 3. Nacisnąć przycisk programowy "Edit".
- 4. Zmierzyć wymiary narzędzia suwmiarką (patrz rysunek) a wartości zadać za pomocą przcisków programowych "Edit X" i "Edit Z". Zapisać za pomocą "Ubernehmen" (Przyjąć). Przyciskiem CE można poprawić błędne zadanie, które jeszcze nie zostało zapisane przyciskiem zadawania.

![](_page_16_Figure_11.jpeg)

*Wymiary narzędzia*

![](_page_16_Picture_13.jpeg)

![](_page_17_Figure_1.jpeg)

### **Nastawienie punktu odniesienia / posunięcie punktu zerowego NPV**

Przyciski programowe "Bezugspunkt" (Punkt odniesienia) lub "NPV" pojawią się dopiero po wybraniu narzędzia. Przełączać między "Bezugspunkt" (Punkt odniesienia) i NPV (Posunięcie punktu zerowego) można za pomocą parametru "Bezugspunkt/NPV" (Punkt odniesienia/ NPV). Po zmianie parametru należy restartować obrabiarkę (patrz Zmiana parametrów).

#### **Nastawienie punktu odniesienia:**

Za pomocą przycisków programowych "Edit X" i "Edit Z" zadać współrzędne punktu odniesienia. Zaleca się definiowanie w kierunku Z punktu odniesienia "0".

![](_page_17_Figure_6.jpeg)

**Reset** 

Nastawiony punkt odniesienia można anulować przyciskiem programowym "Reset".

![](_page_17_Picture_9.jpeg)

![](_page_18_Figure_1.jpeg)

### **Posunięcie punktu zerowego:**

Za pomocą przycisków programowych "Edit X" i "Edit Z" zadać wartości posunięcia punktu zerowego (NPV).

Przyciskiem programowym "Reset" można anulować posunięcie punktu zerowego (NPV).

# **Wyzerować osie**

### **Bez aktywnego narzędzia**

Wszystkie osie wskazania toru można definiować z dowolnymi innymi wartościami (np. 0).

"Achsen Null setzen" (Wyzerować osie) bez aktywnego narzędzia anuluje się:

- przez zastąpienie wskazania torów inną wartością
- przez wybranie narzędzia
- przez nowe zreferowanie osi
- przez wyłączenie obrabiarki.

![](_page_18_Picture_13.jpeg)

#### **Uwaga:**

"Achsen Null setzen" (Wyzerować osie) nie ma wpływu na nastawiony punkt odniesienia, ponieważ do tego konieczne jest wybranie narzędzia. Nowo wybrane narzędzie anuluje się za pomocą "Achsen Null setzen" (Wyzerować osie).

### **Z aktywnym narzędziem**

"Achsen Null setzen" (Wyzerować osie) z aktywnym narzędziem można tylko we wskazaniu toru osi Z lub we wskazaniu toru osi  $Z_0$ . To wprowadzi punkt zerowy w kierunku osi Z, do którego odnoszą się wskazania toru osi Z i  $Z_0$ .

Kiedy we wskazaniu toru osi  $Z_0$  doda się jakąś wartość, odpowiednia wartości we wskazaniu toru osi Z zostanie odjęta lub na odwrót.

"Achsen Null setzen" (Wyzerować osie) zn aktywnym narzędziem anuluje się:

- przez zastąpienie wskazania torów inną wartością
- anulowaniem wyboru narzędzia
- przez nowe zreferowanie osi
- przez wyłączenie obrabiarki.

![](_page_18_Picture_24.jpeg)

# **Zapisywanie punktów obrysu**

Punkty obrysu P służą jako punkty pomocnicze dla powtarzających się obrabianych elementów. Najpierw trzeba wyprodukować prototyp za pomocą wskazania toru.

Pozostałe obrabiane elementy wyprodukuje się przez proste najechanie do zapisanych punktów obrysu.

![](_page_19_Picture_4.jpeg)

### **Uwaga:**

Maksymalnie można zapisać 999 punktów obrysu (standardowe nastawienie 99 punktów obrysu; można je nastawić za pomocą parametru "Konturpunkte" (Punkty obrysu).

# **Definicje punktów obrysu według rysunku obrabianego elementu**

Przed obróbką można wszystkie punkty obrysu zadać według rysunku obrabianego elementu do tabeli punktów obrysu.

1. Wywołać tabelę obrysu.

2. Przyciskamin kursora lub przyciskiem programowym "Gehe zu" (Przejdź na) wybrać punkt obrysu.

3. Nacisnąć przycisk programowy "Bearbeiten" (Przetwarzanie).

4. Nacisnąć przycisk programowy "Edit".

5. Za pomocą przycisków programowych "Edit X" i "Edit Z" zadać wartości obrysu według rysunku obrabianego elementu.

![](_page_19_Picture_168.jpeg)

![](_page_19_Figure_15.jpeg)

![](_page_19_Picture_16.jpeg)

![](_page_20_Picture_188.jpeg)

![](_page_20_Figure_2.jpeg)

*Przykład obrabianego elementu*

Zapisać za pomocą "Ubernehmen" (Przyjąć). Błędne zadania można przed naciśnięciem przycisku zadawania korygować za pomocą przycisku "CE".

6. Dla osi współrzędnych punktu obrysu można jeszcze zadać odpowiednie narzędzie. Nacisnąć przycisk programowy "Edit WKZ" i zadać numer narzędzia, którym ma się najechać do punktu obrysu. Jeżeli nie zada się żadnego nowego narzędzia, zostaje aktywne poprzednie narzędzie.

# **Definicje punktów obrysu z produkcją prototypu**

### **Przykład:**

Ma być wyprodukowana seria wyobrażonego obrabianego elementu. Są do tego potrzebne już zmierzone narzędzie 1 (prawy nóż zgrubny), 2 (prawy nóż boczny) i 3 (nóż ucinak).

Pozostaje umocowanie obrabianego elementu ø85 mm, dla którego został zapisany punkt zerowy obrabianego elementu W.

### **Procedura:**

Pierwszy obrabiany element (prototyp) wyprodukuje się za pomocą wskazania toru.

Zapisze się charakterystyczne punkty obrysu. Dla wszystkich następnych obrabianych elementów aktywuje się zapisane punkty obrysu i najedzie do nich.

![](_page_20_Picture_13.jpeg)

![](_page_21_Figure_1.jpeg)

Upnout obrobek 1

![](_page_21_Picture_202.jpeg)

Wybierz

*Umocować obrabiany element 1* 

![](_page_21_Figure_5.jpeg)

*Obróbka zgrubna obrabianego elementu* 

![](_page_21_Figure_7.jpeg)

1. Umocować nóż zgrubny (narzędzie 1) i wybrać w tabeli narzędzi narzędzie. Wskazanie toru podaje pozycję ostrza narzędzia w stosunku do punktu zerowego obrabianego elementu.

2. Aktywować tryb punktów referencyjnych (naciśnięciem przycisku REF).

- 3. Nacisnąć przycisk programowy "Obrys"
- 4. Zadać numer punktu obrysu (tu numer początkowy 1) i potwierdzić za pomocą "Edit".

5. Obrobić zgrubnie pierwsze stoczenie i pozostawić nóż dokładnie zatrzymany w punkcie końcowym obróbki (patrz rysunek).

Ten punkt ma być zapisany jako punkt obrysu P1.

Punkt obrysu P1 przyjmie się naciśnięciem "Übernehmen" (Przyjąć). Po zapisaniu automatycznie wywoła się do obróbki następny punkt obrysu. W tym przykładzie ma się dla punktu obrysu 2 przejść na narzędzie 2 (prawy nóż boczny).

6. Tryb punktów referencyjnych opuszcza się naciśnięciem przycisku programowego "Zurück" (Powrót) lub trzykrotnym naciśnięciem przycisku ESC.

# **HIII CO** *MAT-17/20*

![](_page_22_Figure_1.jpeg)

![](_page_22_Figure_2.jpeg)

*Toczenie wykańczające* 

![](_page_22_Figure_4.jpeg)

11. Obrobić stoczenie na czysto i pozostawić znów nóż zatrzymany dokładnie w narożniku. Ten punkt ma być zapisany jako punkt obrysu P<sub>2</sub>.

Punkt obrysu P<sub>2</sub> przyjmie się naciśnięciem "Übernehmen" (Przyjąć). Po zapisaniu automatycznie wywoła się do obróbki następny punkt obrysu. W tym przykładzie ma się dla punktu obrysu 2 przejść na narzędzie 2 (nóż ucinak).

12. Tryb punktów referencyjnych opuszcza się naciśnięciem przycisku programowego "Zurück" (Powrót) lub trzykrotnym naciśnięciem przycisku ESC.

![](_page_22_Picture_8.jpeg)

![](_page_23_Figure_1.jpeg)

Výměna nástrojů

![](_page_23_Figure_3.jpeg)

![](_page_23_Figure_4.jpeg)

*Toczenie rowków* 

![](_page_23_Picture_166.jpeg)

13. Umocować nóż ucinak (narzędzie 3) i wybrać w tabeli narzędzi narzędzie. Wskazanie toru podaje pozycję ostrza narzędzia w stosunku do punktu zerowego obrabianego elementu.

14. Aktywować tryb punktów referencyjnych (naciśnięciem przycisku REF).

15. Nacisnąć przycisk programowy "Obrys"

16. Zadać numer punktu obrysu i potwierdzić za pomocą "Edit".

17. Obrobić rowek i pozostawić nóż dokładnie zatrzymany w punkcie końcowym obróbki (patrz rysunek).

Ten punkt ma być zapisany jako punkt obrysu P3.

Zastosuj

Punkt obrysu P3 przyjmie się naciśnięciem "Übernehmen" (Przyjąć). Po zapisaniu automatycznie wywoła się do obróbki następny punkt obrysu.

![](_page_23_Picture_15.jpeg)

18. Tryb punktów referencyjnych opuszcza się naciśnięciem przycisku programowego "Zurück" (Powrót) lub trzykrotnym naciśnięciem przycisku ESC.

![](_page_23_Picture_17.jpeg)

# **Aktywacja i najeżdżanie do punktów obrysu**

Aktywowaniem i najechaniem do punktów obrysu można produkować serie jednakowych elementów.

### **Uwaga:**

Należy dbać o to, aby dla aktywowanego (wywołanego) punktu obrysu P było zawsze umocowane narzędzie, które było umocowane przy zapisywaniu punktu obrysu i aby było też wybrane narzędzie.

### **Przykład:**

Obrabiany element wyprodukowany w poprzednim przykładzie (Zapisywanie punktów obrysu) ma być teraz ponownie wyprodukowany przez aktywację i najechanie do punktów obrysu.

Umocuje się półprodukt o jednakowej średnicy (ø85 mm) i jednakowej długości L z już obrobioną powierzchnią licową.

W przypadku półproduktu o innej długości L jest przed tym konieczne zapisanie punktu zerowego obrabianego elementu W, w przeciwnym wypadku postępowanie jest takie samo, jak tu opisane.

### **Procedura:**

1. Umocować nóż zgrubny (narzędzie 1) i wybrać w tabeli narzędzi narzędzie.

Wskazanie toru podaje pozycję ostrza narzędzia w stosunku do punktu zerowego obrabianego elementu.

2. Wywołać tabelę obrysu.

3. Z pomocą przycisków kursora lub przycisku programowego "Gehe zu" (Przejdź na) wybrać punkt obrysu.

4. Nacisnąć przycisk programowy "Anwahlen" (Wybór)

5. Nacisnąć przycisk programowy "Zurück" (Powrót).

![](_page_24_Picture_16.jpeg)

![](_page_24_Figure_17.jpeg)

Upnout nástroj 1

![](_page_24_Picture_228.jpeg)

Kontur

![](_page_25_Figure_1.jpeg)

*Obróbka zgrubna obrabianego elementu* 

![](_page_25_Figure_3.jpeg)

Punkt obrysu osiągnięty. Za pomocą ENTER wybrać następny pounkt.

Parametry, Narzędzia, Punkt odniesienia, Obrys, Info

*Najechanie do zapisanych wartości P1* 

![](_page_25_Figure_7.jpeg)

![](_page_25_Figure_8.jpeg)

![](_page_25_Figure_9.jpeg)

*Toczenie wykańczające*

6. We wskazaniach osi są na żółtym tle z symbolem Δ podawane pozostałe tory, które mają być jeszcze przejechane (patrz wskazanie pozostałego toru). Obrabiać, dopóki wskazania osi nie podają wartości "0".

Narzędzie jest teraz dokładnie w zapisanym punkcie obrysu P1.

W wierszu alarmów i komunikatów pojawi się komunikat w chwili osiągnięcia punktu obrysu w kierunku X, ew. Z. Pasmo, w którym pojawi się komunikat, można nastawić za pomocą parametrów "Zielbereich X" (Pasmo docelowe X) i "Zielbereich Z" (Pasmo docelowe Z) (patrz Zmiana parametrów).

7. Wybrać następny punkt obrysu przyciskiem "Enter".

8. Umocować narzędzie 2 (prawy nóż boczny) i wybrać w tabeli narzędzi narzędzie.

9. We wskazaniach osi są na żółtym tle z symbolem Δ podawane pozostałe tory, które mają być jeszcze przejechane (patrz wskazanie pozostałego toru). Obrabiać, dopóki wskazania osi nie podają wartości "0".

Narzędzie jest teraz dokładnie w zapisanym punkcie obrysu P2.

![](_page_25_Picture_18.jpeg)

![](_page_26_Picture_226.jpeg)

Punkt obrysu osiągnięty. Za pomocą ENTER wybrać następny pounkt.

Parametry, Narzędzia, Punkt odniesienia, Obrys, Info

![](_page_26_Figure_4.jpeg)

![](_page_26_Figure_5.jpeg)

*Toczenie rowków* 

![](_page_26_Figure_7.jpeg)

Punkt obrysu osiągnięty. Za pomocą ENTER wybrać następny pounkt.

Parametry, Narzędzia, Punkt odniesienia, Obrys, Info

W wierszu alarmów i komunikatów pojawi się komunikat w chwili osiągnięcia punktu obrysu w kierunku X, ew. Z. Pasmo, w którym pojawi się komunikat, można nastawić za pomocą parametrów "Zielbereich X" (Pasmo docelowe X) i "Zielbereich Z" (Pasmo docelowe Z) (patrz Zmiana parametrów).

10. Wybrać następny punkt obrysu przyciskiem "Enter".

11. Umocować nóż ucinak (narzędzie 3) i wybrać w tabeli narzędzi narzędzie.

12. We wskazaniach osi są na żółtym tle z symbolem Δ podawane pozostałe tory, które mają być jeszcze przejechane (patrz wskazanie pozostałego toru). Obrabiać, dopóki wskazania osi nie podają wartości "0".

Narzędzie jest teraz dokładnie w zapisanym punkcie obrysu P<sub>2</sub>.

W wierszu alarmów i komunikatów pojawi się komunikat w chwili osiągnięcia punktu obrysu w kierunku X, ew. Z. Pasmo, w którym pojawi się komunikat, można nastawić za pomocą parametrów "Zielbereich X" (Pasmo docelowe X) i "Zielbereich Z" (Pasmo docelowe Z) (patrz Zmiana parametrów).

![](_page_26_Picture_16.jpeg)

![](_page_27_Picture_123.jpeg)

![](_page_27_Picture_124.jpeg)

# **Zadanie / usunięcie punktu obrysu**

1. Nacisnąć przycisk programowy "Obrys"

2. Nacisnąć przycisk programowy "Bearbeiten" (Przetwarzanie).

3. Wybrać punkt obrysu za pomocą przycisków kursora.

Kursor nastawić w odpowiedniej pozycji. Za pomocą "Einfügen/Entfernen" (Włożyć/usunąć) można wkładać lub usuwać punkty obrysu.

4. Za pomocą przycisków programowych "Einfügen" (Wkładanie) lub "Entfernen" (Usuwanie) można wkładać puste lub usuwać istniejące wiersze.

# **Opuszczenie trybu punktów obrysu**

1. Nacisnąć przycisk programowy "Obrys"

2. Nacisnąć przycisk programowy "Abwählen" (Anuluj wybór).

4. Nacisnąć przycisk programowy "Zurück" (Powrót).

![](_page_27_Picture_13.jpeg)

# **Stała prędkość skrawania (vconst)**

Ta funkcja umożliwia automatyczne dostosowanie obrotów według toczonej średnicy, aby porędkość skrawania była stała.

Im więKsza jest średnica, tym mniejsze są obroty.

Maksymalna odchyłka sterowania obrotów wynosi 5%.

# Aktywacja **v**<sub>const</sub>

![](_page_28_Figure_6.jpeg)

Przy aktywnej vconst obroty nastawią się według najmniejszej toczonej średnicy = maksymalne obroty.

### **Przykład:**

Obrabiany element ma być obrabiany stałą prędkością skrawania  $v = 75$  m/min. Najmniejsza toczona średnica przy tym wynosi ø10 mm.

1. NA wykresie (Prędkości skrawania) w rozdziale B. "Opis i eksploatacja obrabiarki" znaleźć obroty, które trzeba nastawić.

 $v = 75$  m/min,  $d = 10$  mm,  $\Rightarrow$  n = ~2350 obr./min

Obroty można też obliczyć (patrz "Prędkości skrawania" w rozdziale B).

2. Włączyć wrzeciono główne i narzędziem najechać na najmniejszą toczoną średnicę (ø10 mm).

3. Regulatorem obrotów nastawić obroty określone na wykresie lub obliczone (n = 2350 obr./min).

4. Przyciskiem "vconst" aktywuje się vconst, wskazanie obrotów zmieni się na m/min .

![](_page_28_Picture_16.jpeg)

![](_page_28_Figure_17.jpeg)

prędkość skrawania w [m/min] obroty [obr./min] toczona średnica d [mm] *Dobór prawidłowych obrotów* 

 $V_{\text{max}}$ 

![](_page_29_Picture_185.jpeg)

*Wskazanie obrotów przy aktywnej Vconst* 

Funkcja vconst jest teraz aktywna.

Podczas obrabiania przedmiotu ze wzrostem średnicy obniżają się obroty.

Maksymalne obroty są ograniczone na n = 2350 obr./ min, chociaż obrabia się średnicę mniejszą, niż ø10 mm.

![](_page_29_Picture_6.jpeg)

• Przy aktywnej vconst można nastawieniem regulatora dalej zmieniać obroty. • Funkcja vconst obejmuje też programowane (zmierzone) narzędzia. Kiedy np. umocuje się następne narzędzie, nastawią się obroty według tego narzędzia (w przykładzie by też dla drugiego narzędzia przy toczeniu średnicy ø10 mm były obroty n = 2350 obr./min).

# Deaktywacja v<sub>const</sub>

**Uwaga:** 

![](_page_29_Picture_9.jpeg)

1. Wyłączyć wrzeciono główne.

2. Przyciskiem "vconst" się deaktywuje vconst, wskazanie obrotów ponownie zmieni się na obr./min.

# $V_{\infty}$ na

**U/Min** 

 $\Omega$ 

Funkcja v<sub>const</sub> jest anulowana.

![](_page_29_Picture_14.jpeg)

S

# **Komunikaty błędów**

### **Alarmy wskazania obrotów E01 - E11**

Te alarmy są wyświetlane na wskazaniach obrotów.

### **E01 śledzenie przekaźnika NOT-AUS**

*Przyczyna:* Błąd przekaźnika NOT-AUS na płytce Y2A121001. *Pomoc:* Wyłączyć/włączyć obrabiarkę, wymienić płytkę Y2A121001.

### **E02 SPS time out**

*Przyczyna:* SPS nie zgłasza się, błąd SPS. *Pomoc:* Wyłączyć/włączyć obrabiarkę, wymienić SPS.

### **E04 Niskie obroty wrzeciona głównego, przyszło z routera PIC (płyta)**

*Przyczyna:* Wrzeciono oraca się powoli lub jest wadliwy obwód śledzenia wysokich obrotów. *Pomoc:* Wyłączyć/włączyć obrabiarkę; skontrolować śledzenie wysokich obrotów PIC, ew. jest wadliwy potrójny potencjometr.

### **E05 Wysokie obroty wrzeciona głównego, przyszło z routera PIC (płyta)**

*Przyczyna:* Obroty wrzeciona za wysokie. *Pomoc:* Skontrolować na falowniku zadaną wartość, skontrolować falownik.

### **E08 Błąd HW obwodu zabezpieczającego : K1, K2, K3, router PIC time out**

*Przyczyna:* K1, K2, K3 nie działają prawidłowo, ew. spieczony styk, router PIC (płyta) nie zgłasza się. *Pomoc:* Wymienić K1, K2 lub K3, wymienić płytę PIC (router) Y2A121001.

### **E09 Przełączenie stopni przekładni podczas pracy**

*Przyczyna:* Podczas pracy został przełączony elektryczny stopień przekładni (to nie jest dozwolone).

*Pomoc:* Nastawić przełącznik wrzeciona do pozycji ..Zero".

### **E10 Wysokie obroty regulatora napędu wrzeciona, przyszło z SPS**

*Przyczyna:* Obroty wrzeciona za wysokie. *Pomoc:* Skontrolować na falowniku zadaną wartość, skontrolować falownik.

### **E11 Błąd regulatora wrzeciona głównego**

*Przyczyna:* Komunikat błędu napędu wrzeciona. *Pomoc:* Wyłączyć/włączyć obrabiarkę, wymienić regulator, uwaga na wysoką temperaturę silnika, zwarcie lub nadprąd silnika.

![](_page_30_Picture_21.jpeg)

### **6000 NOT-AUS**

*Przyczyna:* Naciśnięto przycisk NOT-AUS lub router PIC (płyta) wykonał WYŁĄCZENIE AWARYJNE! *Pomoc:* Odblokować przycisk NOT-AUS, jeżeli wyłączył PIC (płyta), uwaga na komunikat ERROR (BŁĄD) na wyświetlaczu. Wyłączyć i ponownie włączyć obrabiarkę.

### **6001 Błąd HW obwodu zabezpieczającego**

*Przyczyna:* K1, K2 lub K3 nie włączyło prawidłowo lub nie zgłasza się router PIC (płyta).

*Pomoc:* Wyłączyć i ponownie włączyć obrabiarkę. Kiedy błąd jest zgłaszany znów, skontaktować się z serwisem.

#### **6002 Wysokie obroty**

*Przyczyna:* Obroty napędu głównego są za wysokie ze względu na obroty nastawione na potencjometrze. *Pomoc:* Wyłączyć i ponownie włączyć obrabiarkę. Kiedy błąd jest zgłaszany znów, skontaktować się z serwisem.

#### **6003 Otwarta osłona uchwytu**

*Skutki:* Wrzeciono główne zatrzyma się za pomocą ..... hamulca mechanicznego wbudowanego w silniku. *Przyczyna:* Otwarto osłonę uchwytu z obracającym się wrzecionem głównym.

*Pomoc:* Wyłączyć włącznik wrzeciona głównego i zamknąć osłonę uchwytu.

#### **6004 Otwarta pokrywa kół**

*Skutki:* Wrzeciono główne zatrzyma się za pomocą hamulca mechanicznego wbudowanego w silniku. *Przyczyna:* Otwarto pokrywę kół z obracającym się wrzecionem głównym.

*Pomoc:* Wyłączyć włącznik wrzeciona głównego i zamknąć pokrywę kół.

### **6005 V-constant tylko dla prawych obrotów**

*Przyczyna:* Stałą prędkość skrawania można aktywować tylko dla prawych obrotów. *Pomoc:* Włączyć obrabiarkę w prawo.

### **Alarmy wskazań cyfrowych**

Te alarmy wskazań numerycznych są wskazywane w wierszu alarmów i komunikatów.

### **6006 Przełączenie przekładni tylko w zatrzymanym stanie**

*Przyczyna:* Elektryczny stopień przekładni można przełączać tylko w zatrzymanym stanie. *Pomoc:* Przełącznik wrzeciona przełączyć do pozycji ZERO.

### **6007 Napęd główny nie jest przygotowany**

*Przyczyna:* Błąd falownika. Błąd mógł być spowodowany też wysoką temperaturą silnika. *Pomoc:* Wyłączyć i ponownie włączyć obrabiarkę. Kiedy błąd jest zgłaszany znów, skontaktować się z serwisem.

Pozwolić silnikowi ostygnąć.

### **7000 Otwarta osłona uchwytu**

*Skutki:* Wrzeciona głównego nie można włączyć. *Przyczyna:* Otwarta osłona uchwytu *Pomoc:* Zamknąć osłonę uchwytu.

### **8262 Znaki referencyjne lażą za daleko od siebie!**

*Skutki:* Danej osi (z linearnym przymiarem) nie można zreferować.

*Przyczyna:* Nastawienie linearnego przymiaru zostało zmienione lub przymiar jest wadliwy. *Pomoc:* Poprawić nastawienie lub skontaktować się z serwisem.

### **8263 Znaki referencyjne lażą za blisko siebie!**

*Skutki:* Danej osi (z linearnym przymiarem) nie można zreferować.

*Przyczyna:* Podczas referowania został zmieniony kierunek osi lub przymiar linearny jest wadliwy. *Pomoc:* Przeprowadzać referowanie osi zawsze w jednym kierunku (dodatnim kierunku osi), ew. skontaktować się z serwisem.

![](_page_31_Picture_31.jpeg)